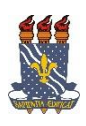

## **UNIVERSIDADE FEDERAL DA PARAÍBA PRÓ-REITORIA DE EXTENSÃO E ASSUNTOS COMUNITÁRIOS - PRAC COORDENAÇÃO DE PROGRAMAS DE AÇÃO COMUNITÁRIA - COPAC** Abrir Período de Inscrição para Participantes TURORIAL PARA DOCENTE:

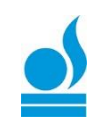

 Esta funcionalidade permite ao usuário abrir o *período de inscrição* para os participantes se inscreverem em cursos e eventos de extensão via área pública.

Para isso, acesse o *SIGAA → Portal do Docente → Extensão → Ações de Extensão → Inscrições → Gerenciar Inscrições*.

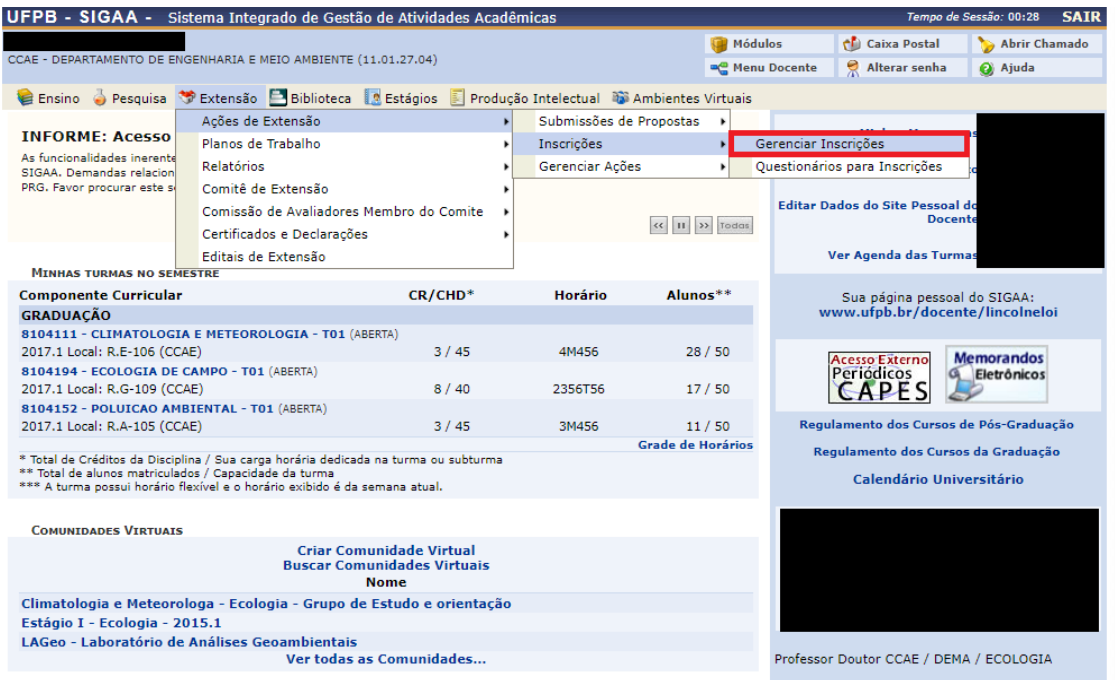

## A seguinte tela será gerada:

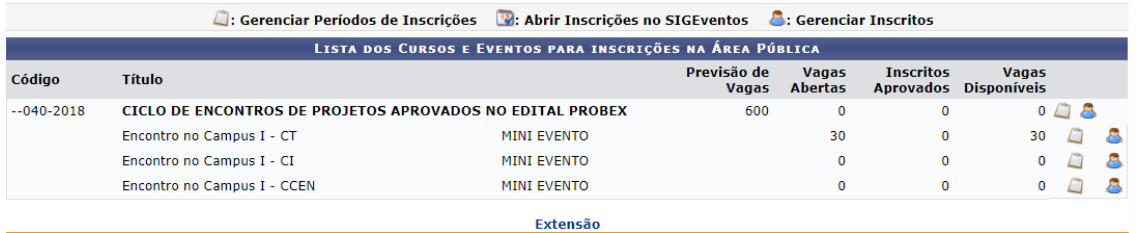

Na tela acima, para *gerenciar períodos de inscrições*, o usuário deverá clicar no ícone  $\Box$ , conforme tela abaixo:

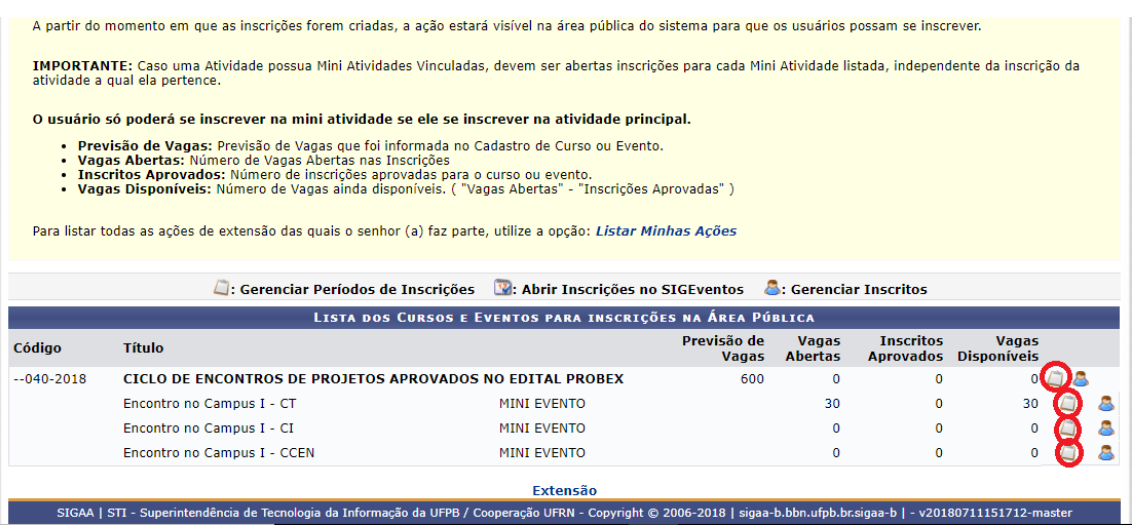

A seguinte tela será gerada:

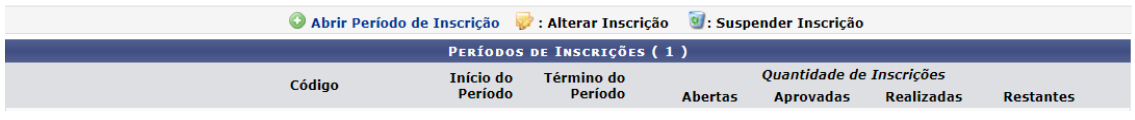

Caso desista de realizar a operação, clique em *Cancelar* e confirme a desistência na janela que será gerada posteriormente. Esta função será válida sempre que a opção estiver presente.

Caso deseje abrir período de inscrição, o usuário deverá clicar no ícone <sup>O</sup> Abrir Período de Inscrição, a seguinte tela será visualizada:

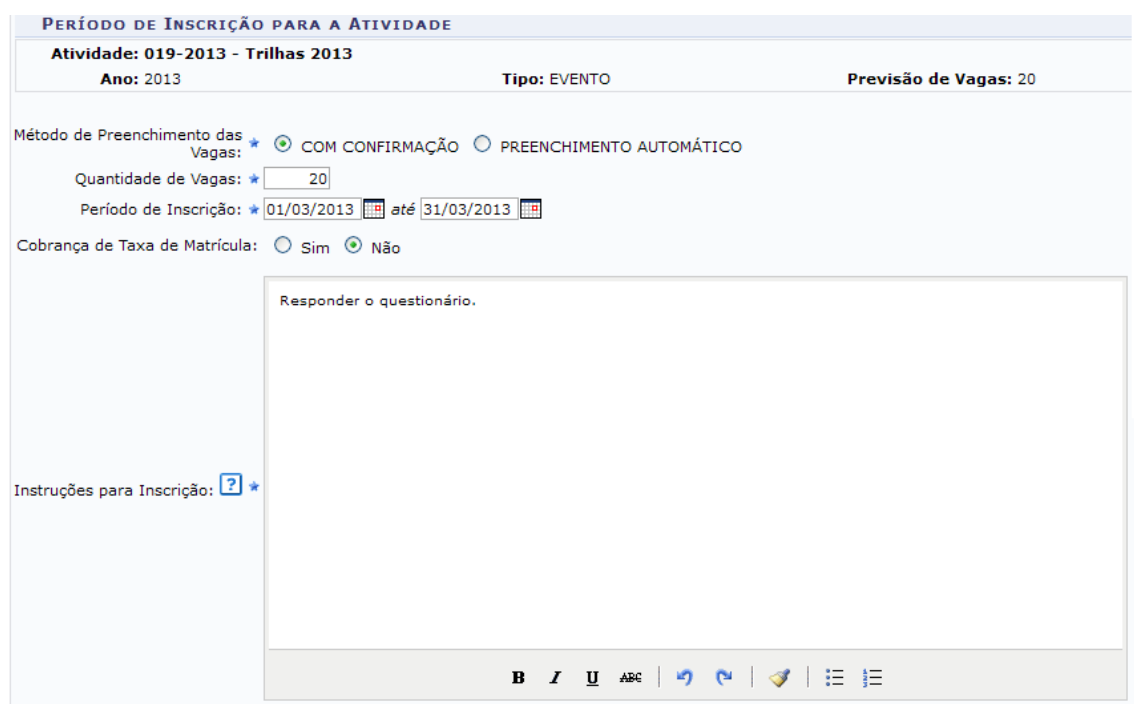

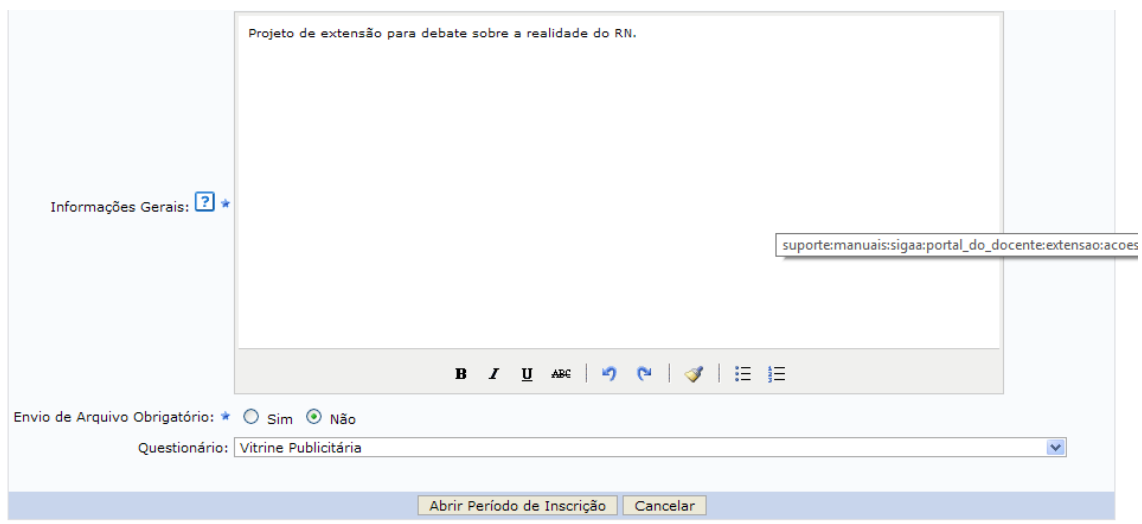

Na tela acima, o usuário deverá preencher os seguintes campos:

- *Método de Preenchimento das Vagas***:** Informe o método de preenchimento, caso necessita de aprovação ative *COM CONFIRMAÇÃO*, já se a confirmação for automática, ou seja, no ato da inscrição, ative *PREENCHIMENTO AUTOMÁTICO*;
- *Quantidade de Vagas*: Informe a quantidade de vagas ofertadas;
- *Período de Inscrição***:** Informe o período de inscrição, o selecione as datas no calendário virtual gerado ao se clicar no ícone  $\blacksquare$ ;
- *Cobrança de Taxa de Matrícula***:** Informe se há cobrança de taxa para se matricular. ativando *Sim* ou *Não* (ATENÇÃO, nesses casos o coordenador da ação deverá procurar a CODEOR na PROPLAN);
- *Instruções para Inscrição*: Informe as instruções para a realização das inscrições;
- *Informações Gerais***:** Insira algumas informações a ser mostrada no o ato da inscrição.
- *Envio de Arquivo Obrigatório***:** Informe se há envio de arquivo obrigatório, ativando *Sim* ou *Não*;
	- *Questionário***:** Selecione um questionário a ser inserido para ser respondido no ato da inscrição (ATENÇÃO, esse questionário deverá ser construído em etapa anterior a esta, no caminho *SIGAA → Portal do Docente → Extensão → Ações de Extensão → Inscrições → Questionários para Inscrição)*.

Após informar os dados necessários, o usuário deverá clicar em *Abrir Período de Inscrição*, conforme tela abaixo:

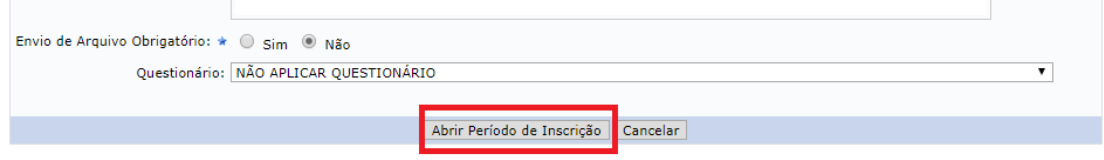

A seguinte mensagem de sucesso será gerada:

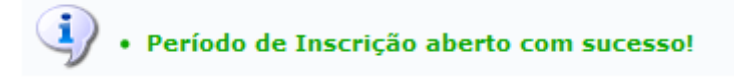

Observação: Retornando para a tela *Períodos de Inscrições*, o usuário poderá alterar os dados

do período clicando no ícone , a seguinte tela será aberta novamente:

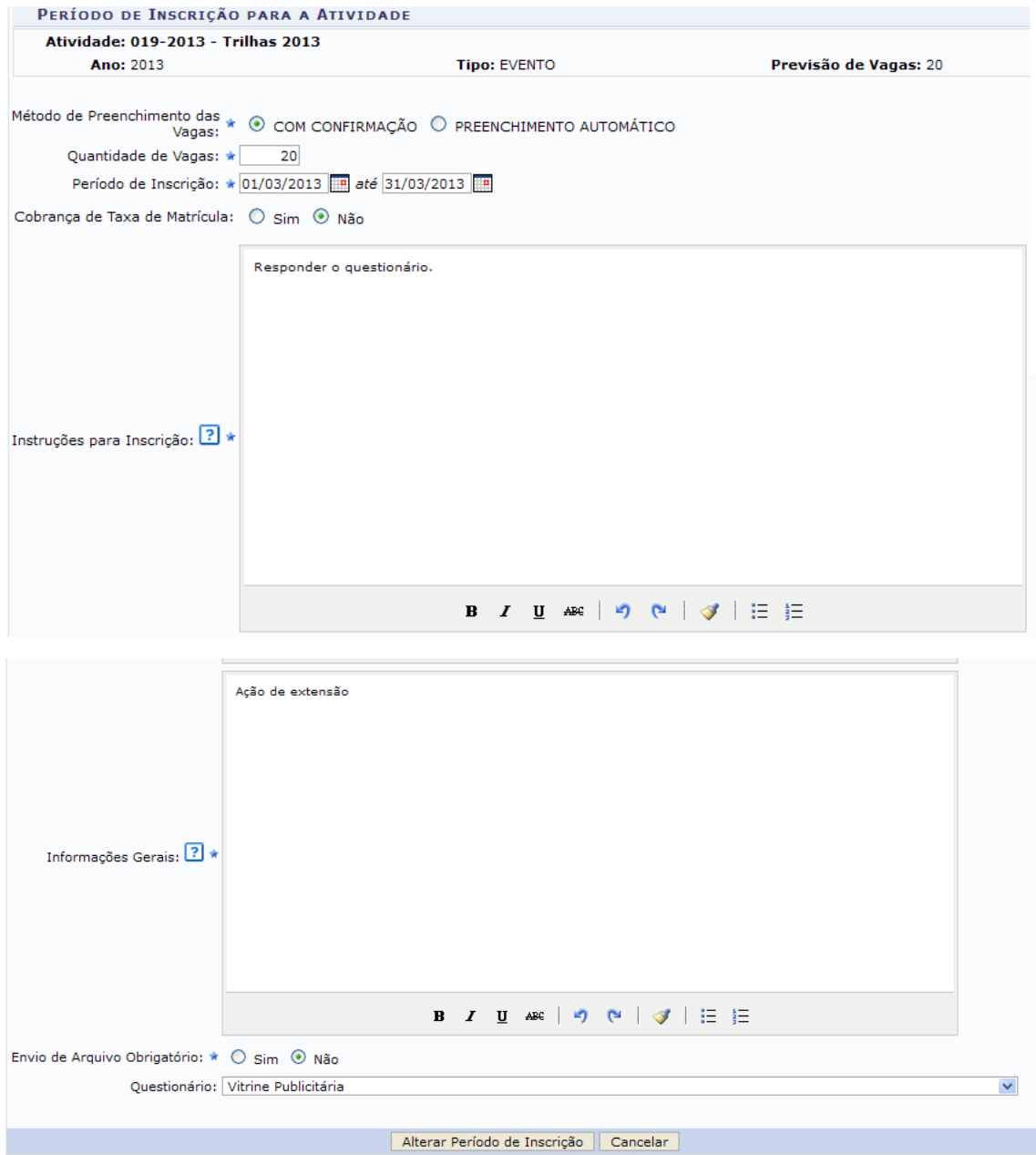

Os campos da tela acima foram explicados anteriormente nesse manual. Após realizar as alterações desejadas, o usuário deverá confirmar a operação clicando em *Alterar Período de Inscrição*, a seguinte mensagem de sucesso será gerada:

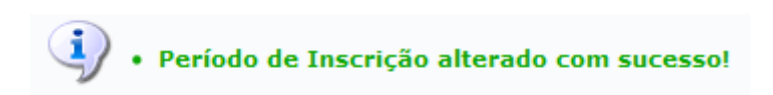

Caso ainda tenha dúvida, entrar em contato com a COPAC: [secretariacopac@hotmail.com](mailto:secretariacopac@hotmail.com) (83)3216-7071